## A STEP-BY-STEP GUIDE USING SOFTWARE DEVELOPMENT KIT (SDK) FOR PRIMAVERA VERSION 6.x

## SCHEDULE PREPARATION

BY: JEOFFREY B. REYES Sr.Planning Engineer

BUILDING WORKS / ROAD & INFRASTRUCTURE

Jubail Industrial City, K.S.A. 04 August 10

This short paper is a simple and easy guide in preparing a program or schedule using Software Development Kit (SDK). This tutorial assumes that you know the basics of Primavera 6.x. With this tutorial, even you're a novice you can prepare the program very easy. Also, another premise is you have already SDK program installed in your PC.

You can find in this exercise a very simple small project just to give you an overview on how you can deal with the importing of all data you have in spreadsheet to Primavera 6.x. I provided a sample of Bill of Quantity (BOQ) and Manpower Tabulation for your resources' reference.

At the end of this exercise, you will come up with the schedule shown below. Just follow the step-by-step instructions and you can achieve the same. Goodluck!

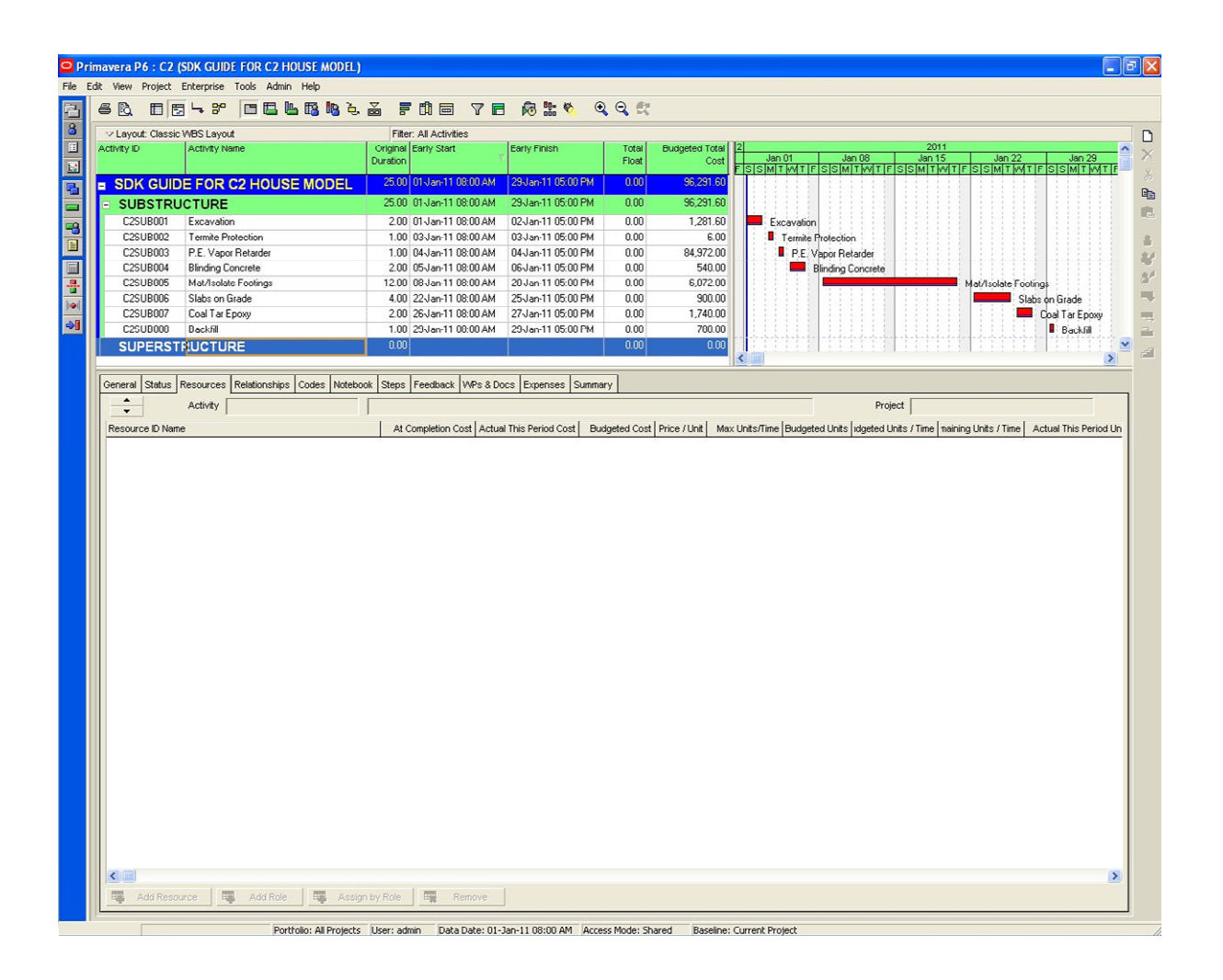

To start with, first you have to create a New Project and make its Project ID named "C2" and Project Name as "SDK Guide for C2 House Model" or any Project Name you like. See illustration below.

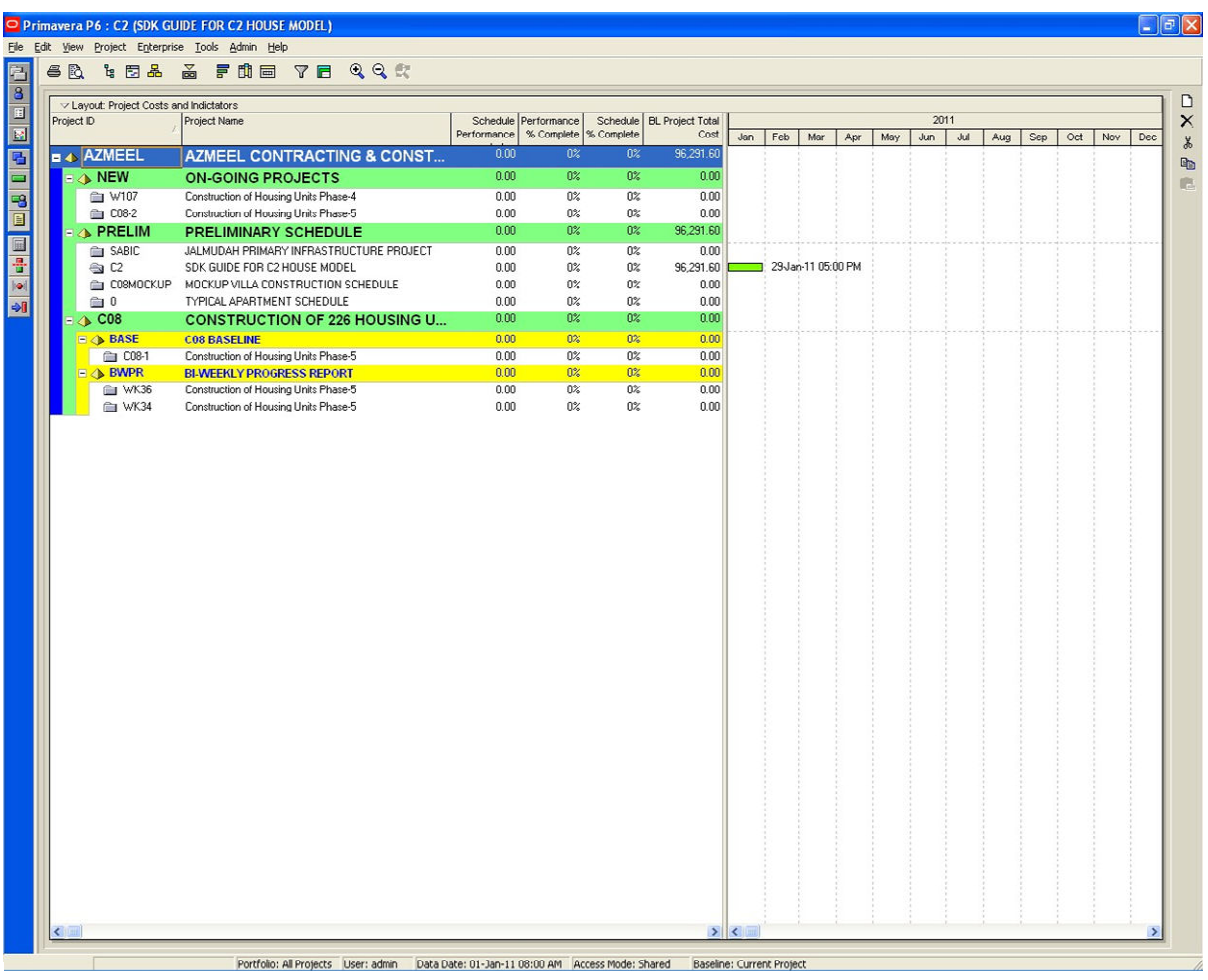

Before you start, take a glance first on the sample Bill of Quantity and Manpower Tabulation that you will be using as your reference in this exercise.

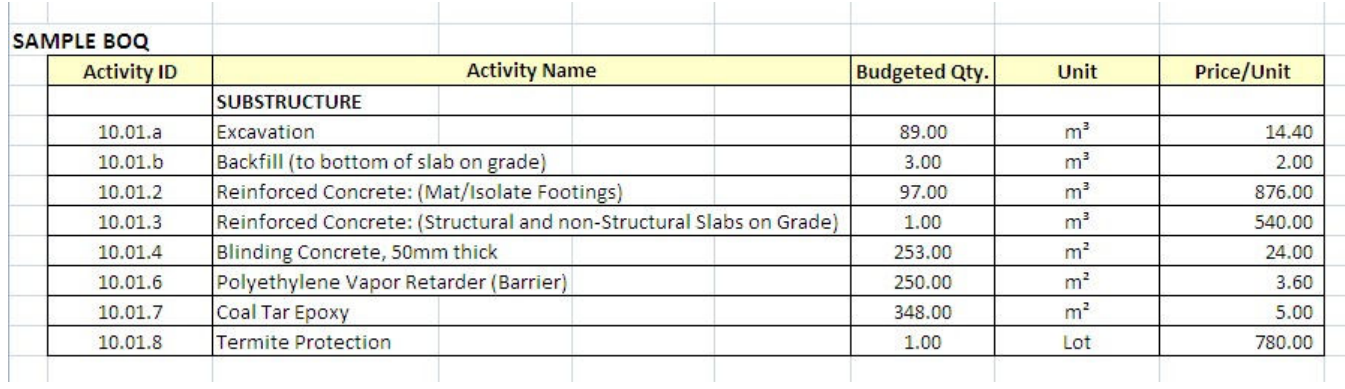

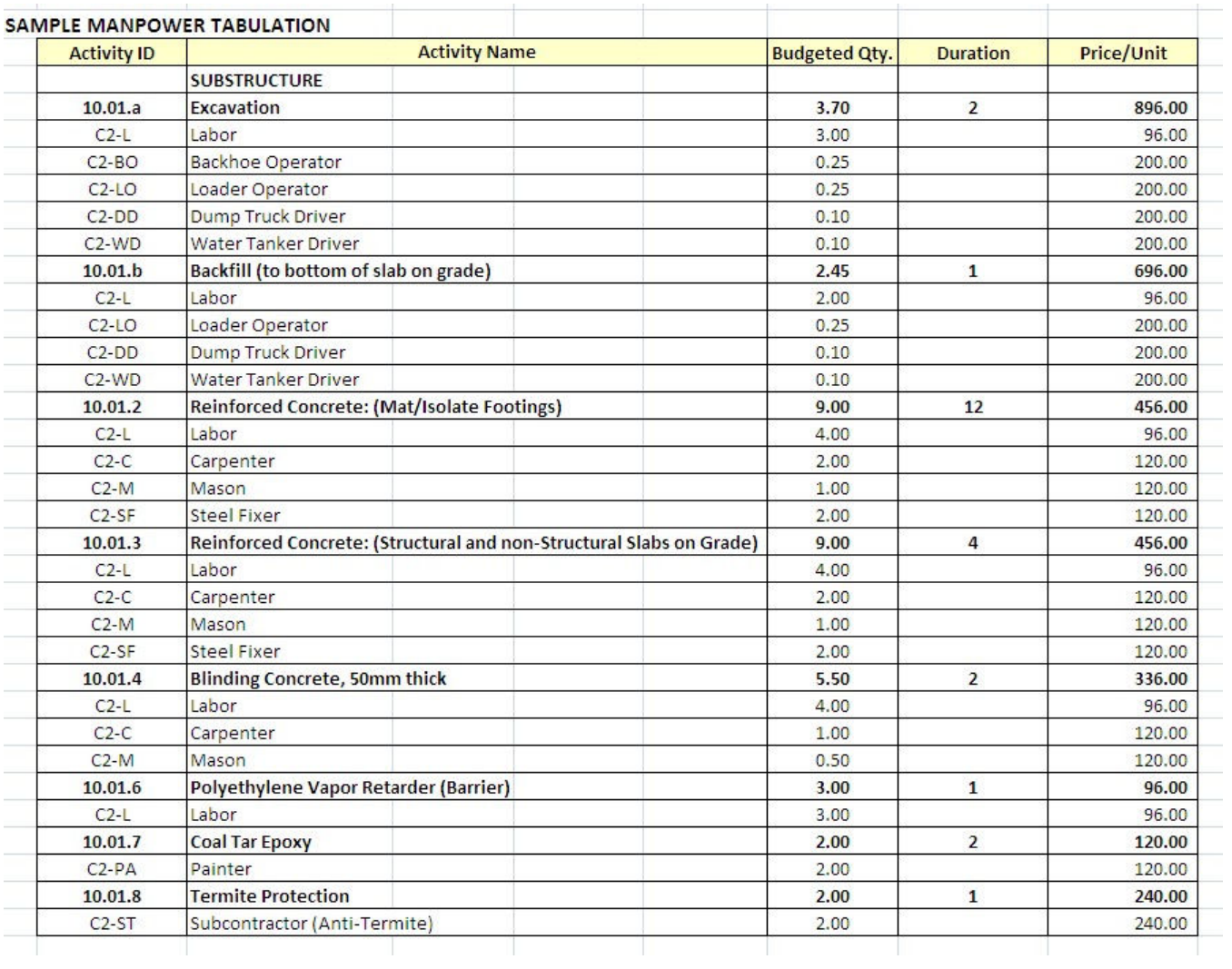

Step 1. In this exercise you will create Two (2) Work Breakdown Structure (WBS) Names only, Substructure and Superstructure. But this exercise focused only in Substructure. Open your Excel file for WBS Macro then click WBS tab to set your WBS Name. Proceed to Step 2.

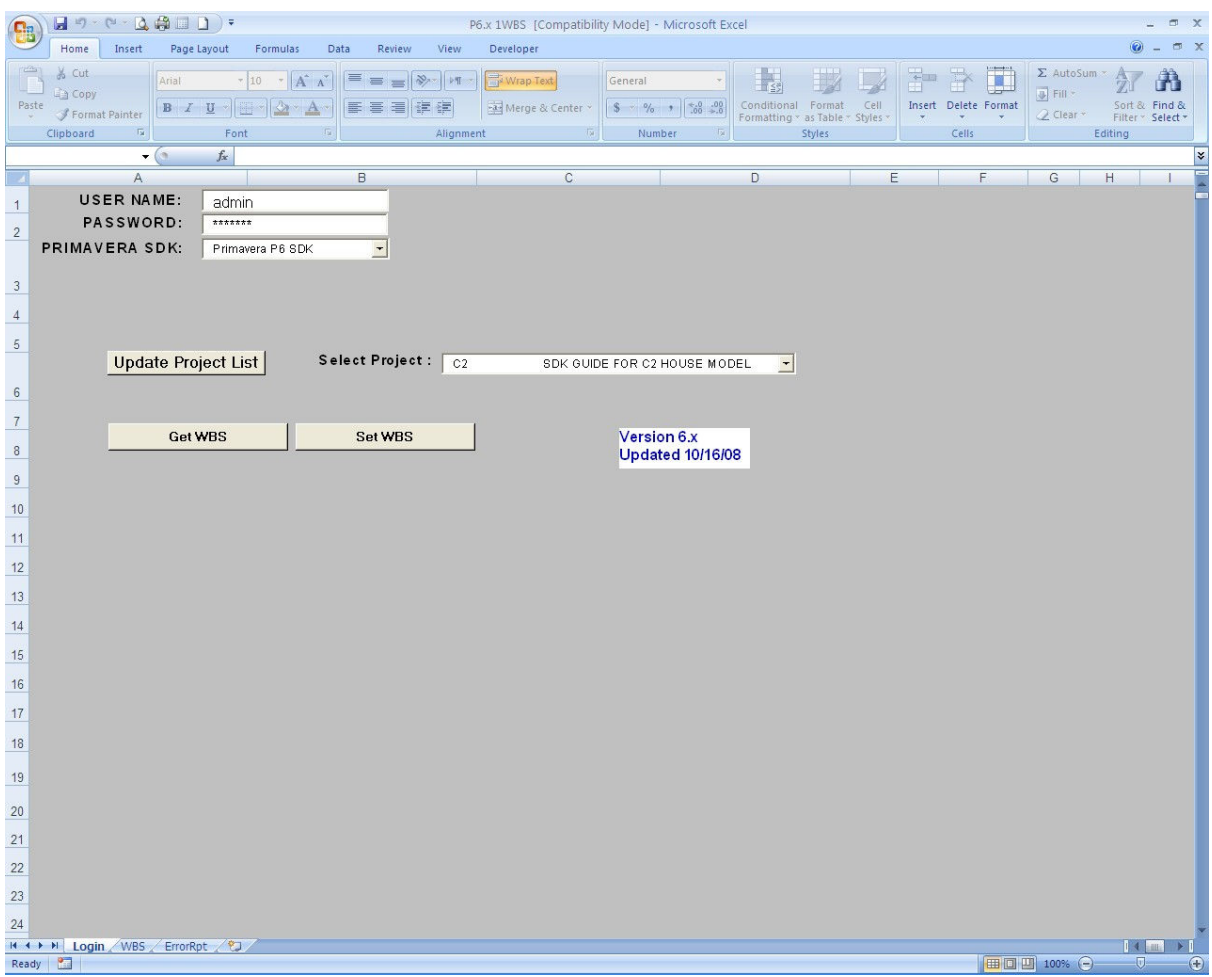

Step 2. After filling up the WBS Names, WBS Codes and Parent WBS ID's, Go to Login tab then Put your USER NAME and PASSWORD. Update Project List and select C2 Project ID then Set WBS. Open your Primavera P6.x program and check your WBS. If it's ok, then proceed to the next step.

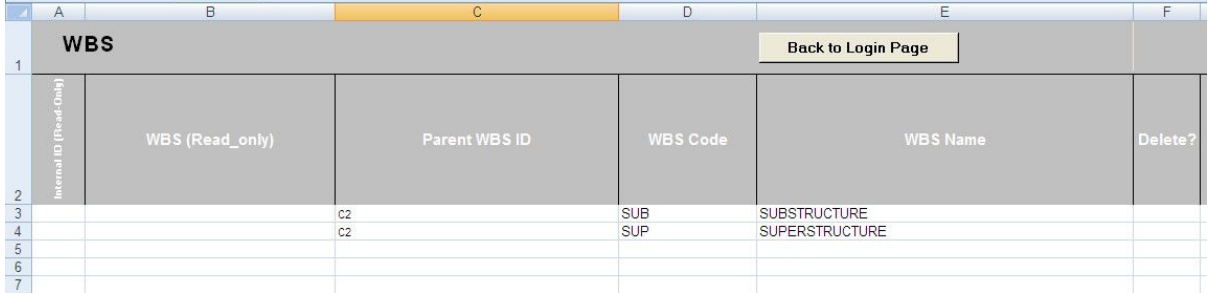

Note:

If your Primavera 6.x software is open at the same time with your Excel File Macro, you must close the Primavera 6.x software first and re-open it to load up what you have done in your Excel File. Do this to the rest of this exercise everytime you will Set your tasks.

Step 3. Setting up your Activities. Open your Activity 6.x Excel File. Put your USER NAME and PASSWORD then Update Project List. Select C2 Project. Click Activity Details tab to setup your Activities. Proceed to the next Step.

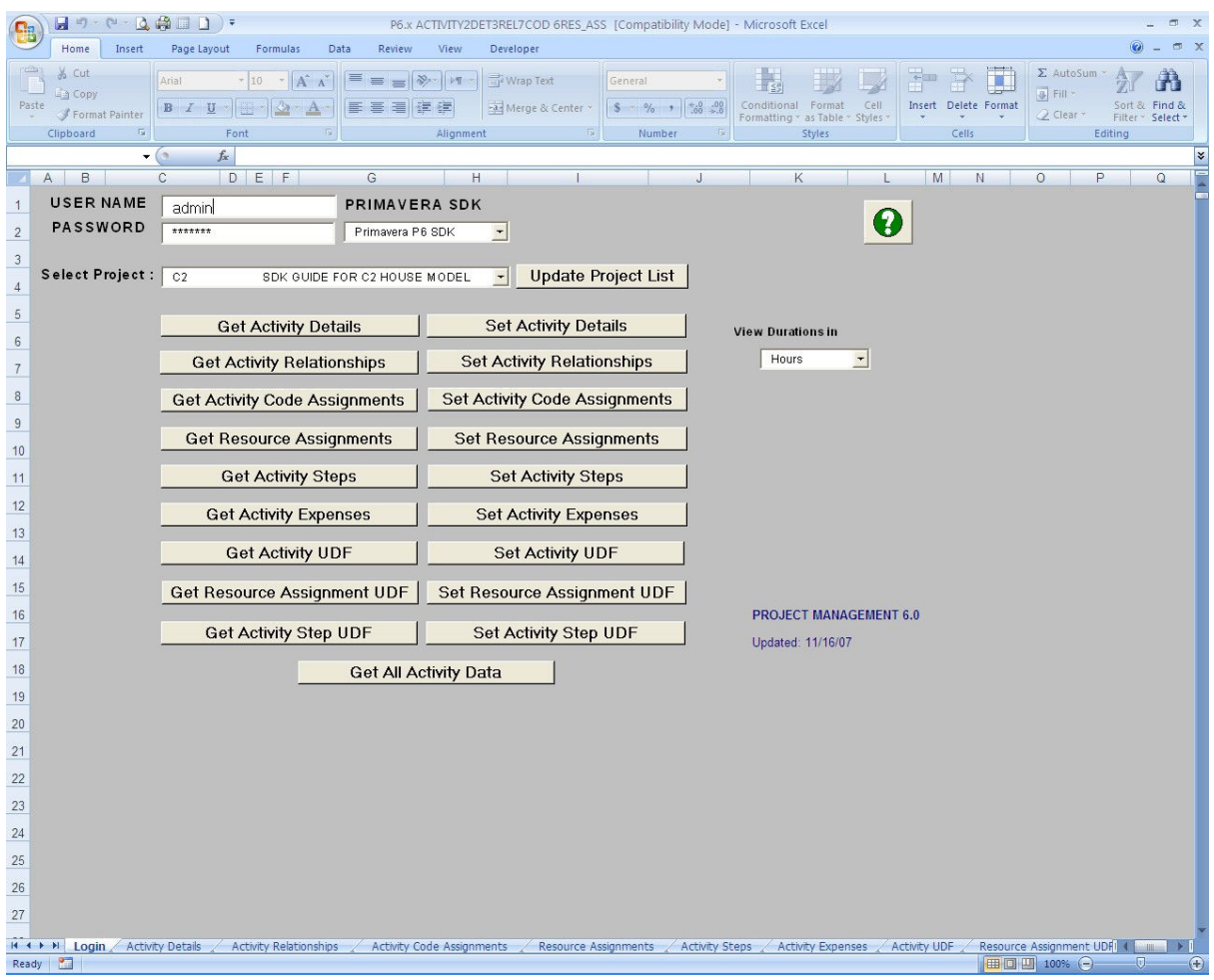

Step 4. Setting up your activity details to SUBSTRUCTURE WBS. In doing this, see WBS column, C2.SUB means C2 is the Parent WBS ID and SUB means your WBS Code and put a Dot separator. For this sample project, Pick STANDARD for your Calendar and make your activities all Task Dependent. Activity ID is self explanatory in its nature and the Duration is just an assumption. After finishing the tasks, Go to Login Tab then Set Activity Details. Again, Open your Primavera 6.x and check if all activities were there. If OK, then proceed to next step.

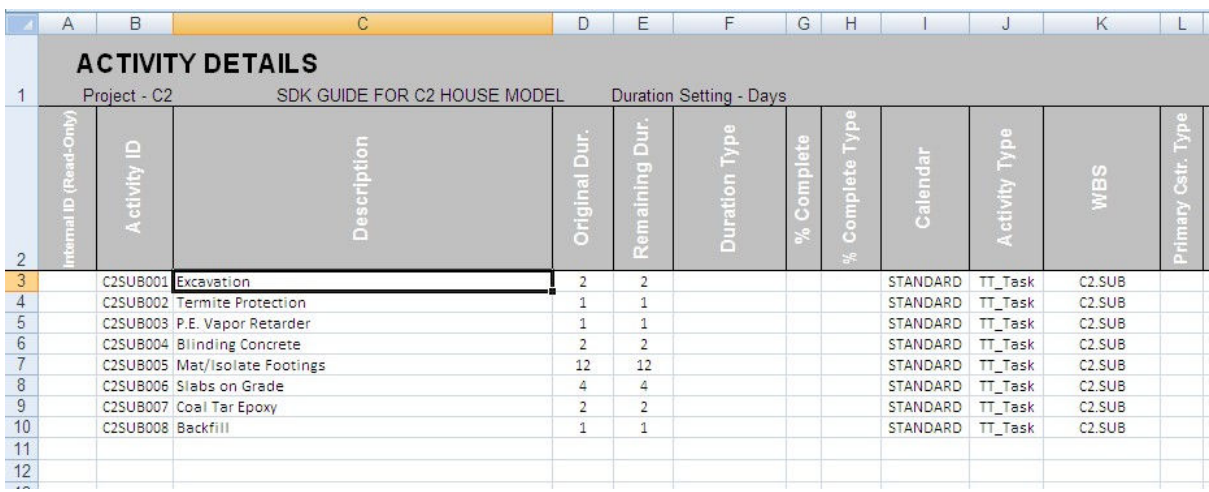

Step 5. Set your Relationships. Click Activity Relationship Tab then type all you see in the screenshots provided below. For Relationship Type, I used Finish-To-Start only. You can try also other Relationships and put some lags if you like. After finishing the tasks, Go to Login Tab then Set Activity Relationship. Again, Open your Primavera 6.x and check if all activities were there. If OK, then proceed to next step.

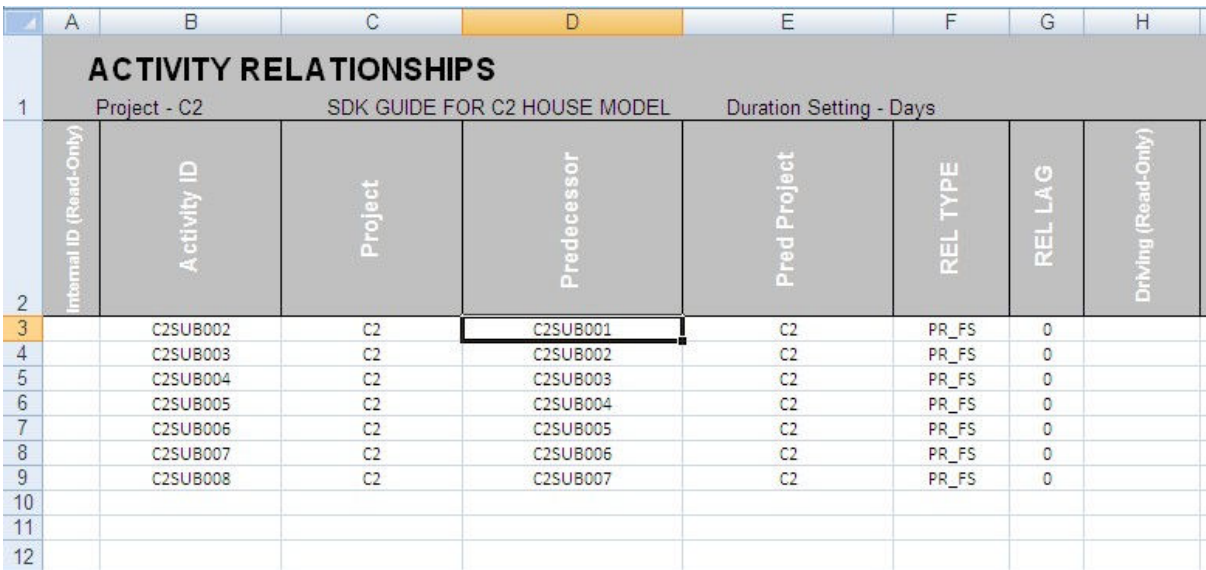

Step 6. Setting up your Material Resources. Before you proceed, create a Resource ID C2 first and Resource Name C2 RESOURCES FOR SDK GUIDE (or any Resource Name you like). Then, Open your Dictionary 6.x Excel File for Resources Details. Put your USER NAME and PASSWORD then Update Project List. Select C2 Project. Click Resources tab to setup all your Resources. Proceed to Step 2.

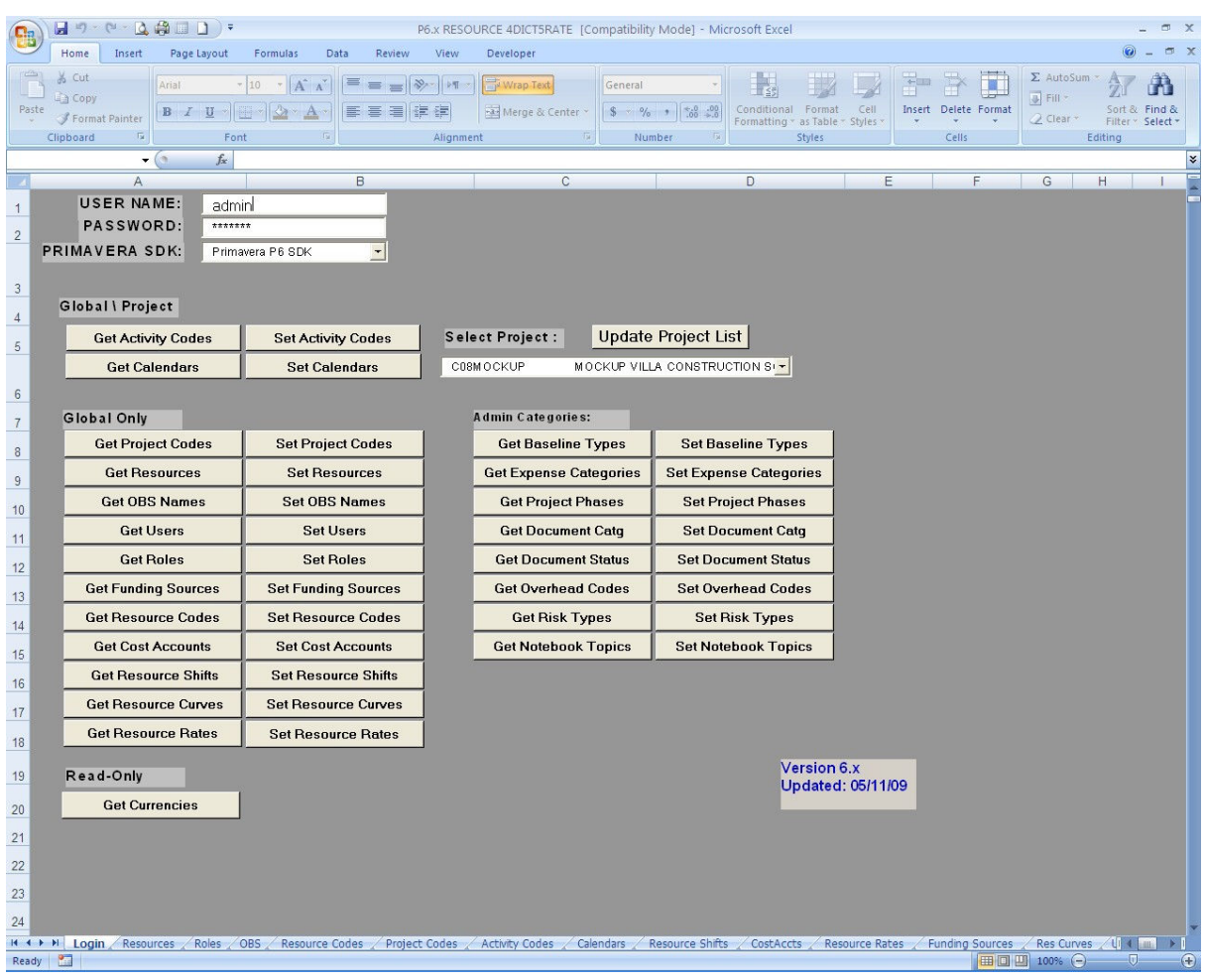

Step 7. Set your Material Resource Dictionary. Click Resources Tab then copy the listed sample below. In this exercise, I separated the setting up for Material and Manpower to give way first to Material Resources Rates and Assignments. After finishing the tasks, Go to Login Tab then Set Resources. Once again, Open your Primavera 6.x and check if all Resources were there. You will notice that your reources category is in Labor. Change it to material by clicking the labor then CTLRL+E to copy Fill Down. If OK, then proceed to next step.

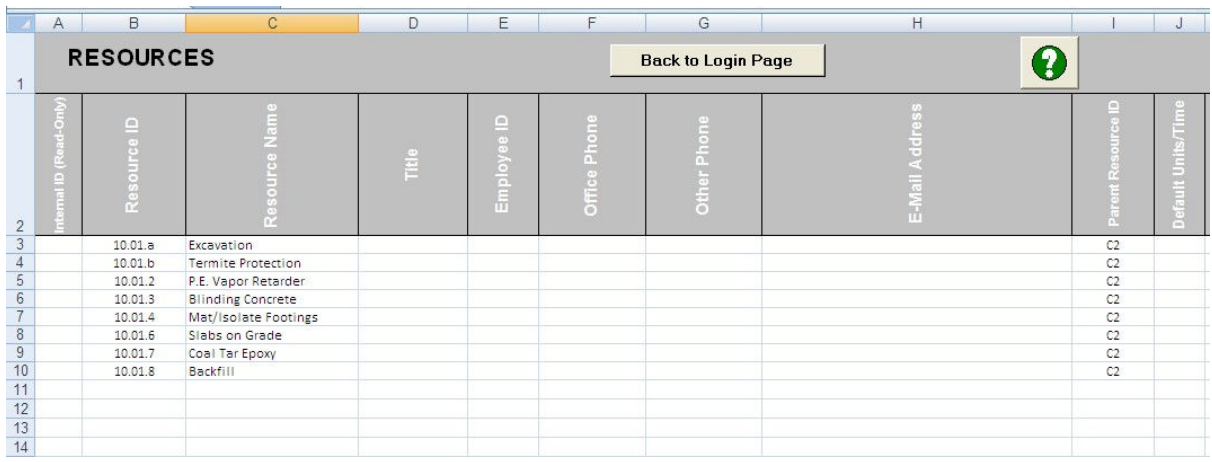

Step 8 . Set your Material Resource Rates. Click on Resource Rates Tab, copy the Resource ID's and Description in the sample BOQ provided on the outset of this exercise. Effective Date and Max Units/Time are just an assumption. You can change as you wish. But to have the same outcome for this exercise just follow the same. After finishing the tasks, Go to Login Tab then Set Resource Rates. Once again, Open your Primavera 6.x and check if all Resource Rates were there. If OK, then proceed to next step.

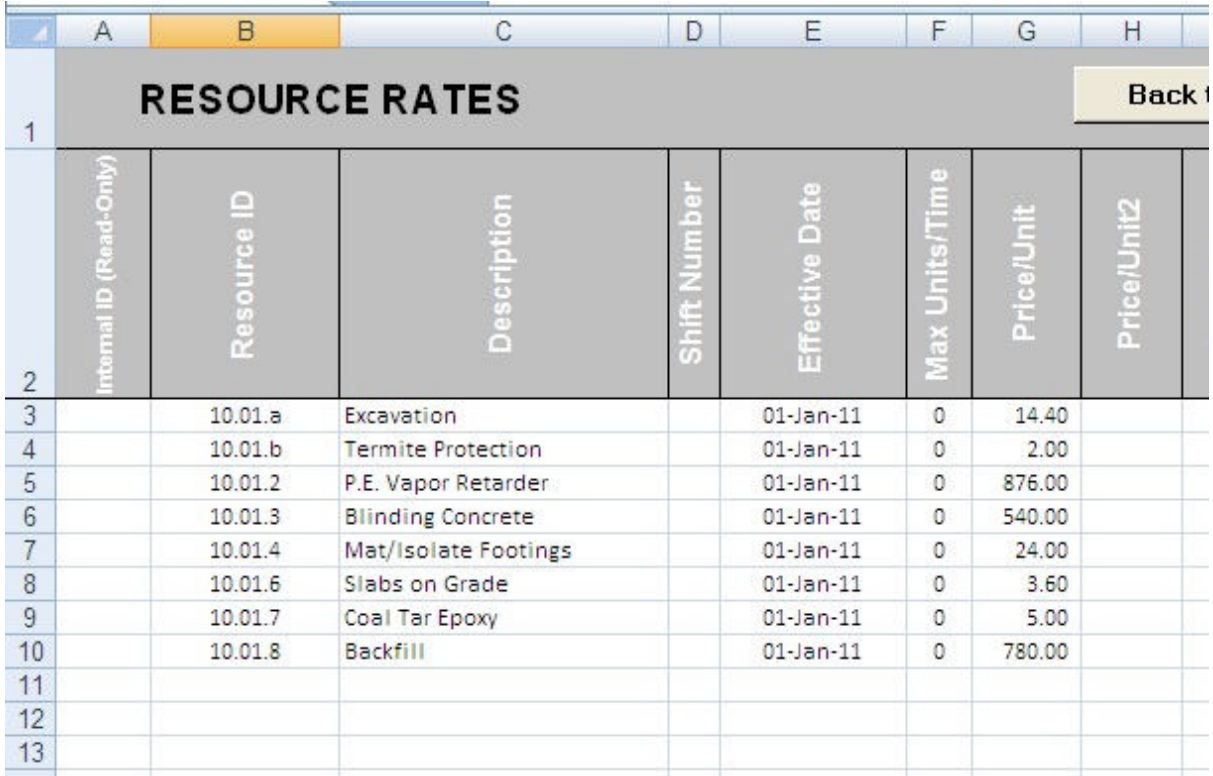

Step 9. In setting up your Material Resource Assignments, Open your Activity 6.x Excel File. Put your USER NAME and PASSWORD then Update Project List. Select C2 Project. Click Resource Assignment Tab to setup your Activities. Proceed to the next Step.

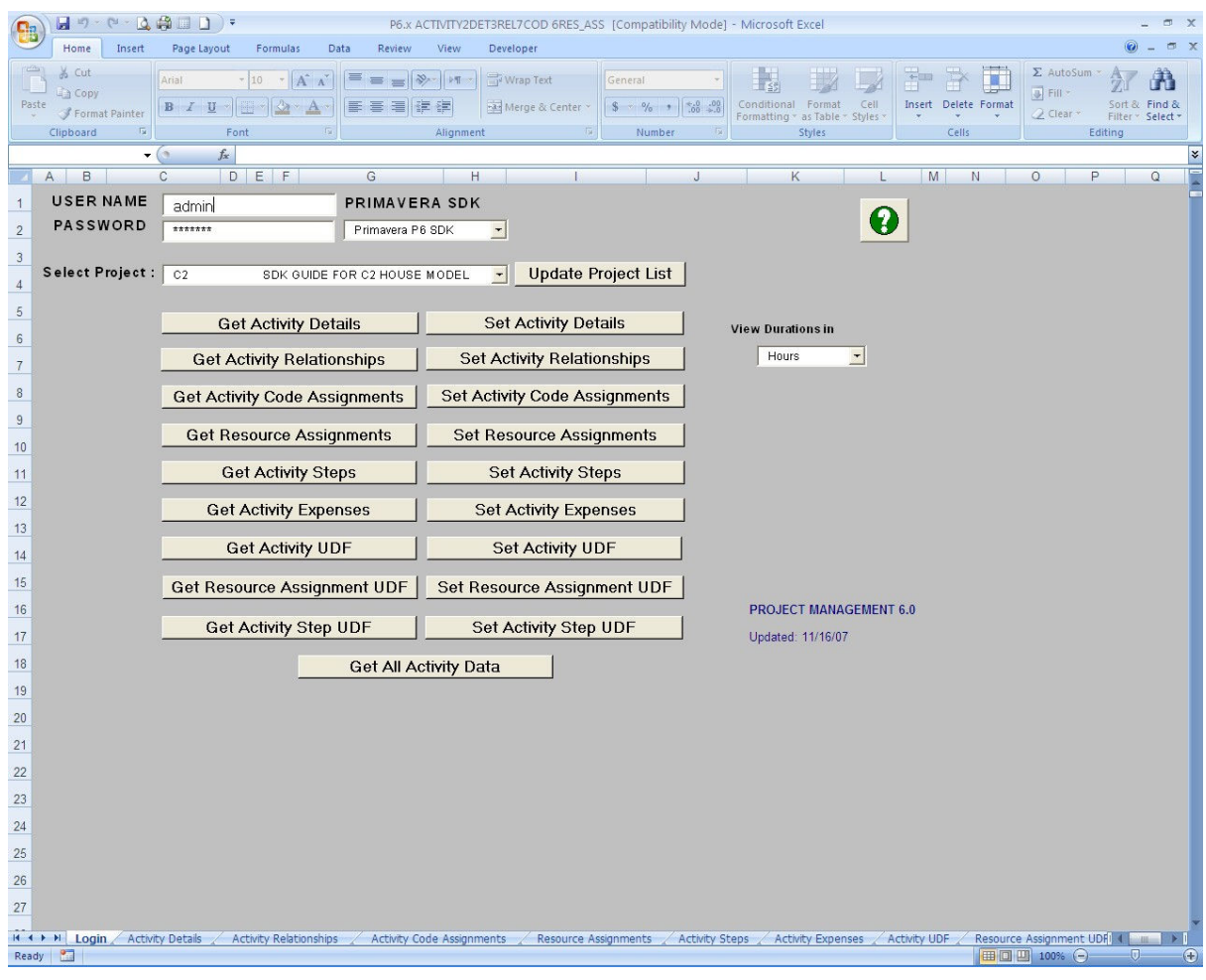

Note:

Resource Assignments for Material and Manpower is located in this Excel File.

Step 10. Set your Material Resource Assignment by clicking the Resource Assignment Tab. Budgeted Units and Remaining Budgeted Units is just the same for a baseline schedule. See Budgeted Units on our sample BOQ aforementioned in the beginning of this paper. After finishing the tasks, Go to Login Tab then Set Resource Assignments. Once again, Open your Primavera 6.x and check if all Resources were correctly assigned. If OK, then proceed to next step.

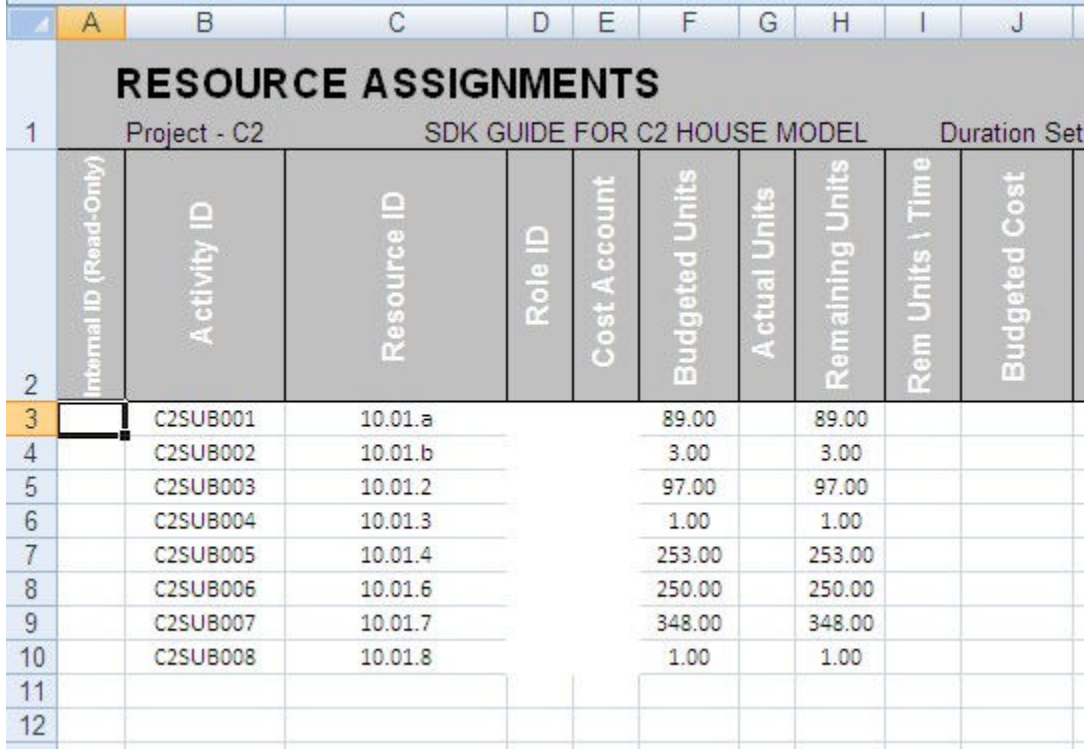

Step 11. Setting up your Manpower Resources. Open your Dictionary 6.x Excel File for Resources Details. Put your USER NAME and PASSWORD then Update Project List. Select C2 Project. Click Resources tab to setup all your Resources. Same thru with Material, the procedure is just the same. Proceed to Step 2.

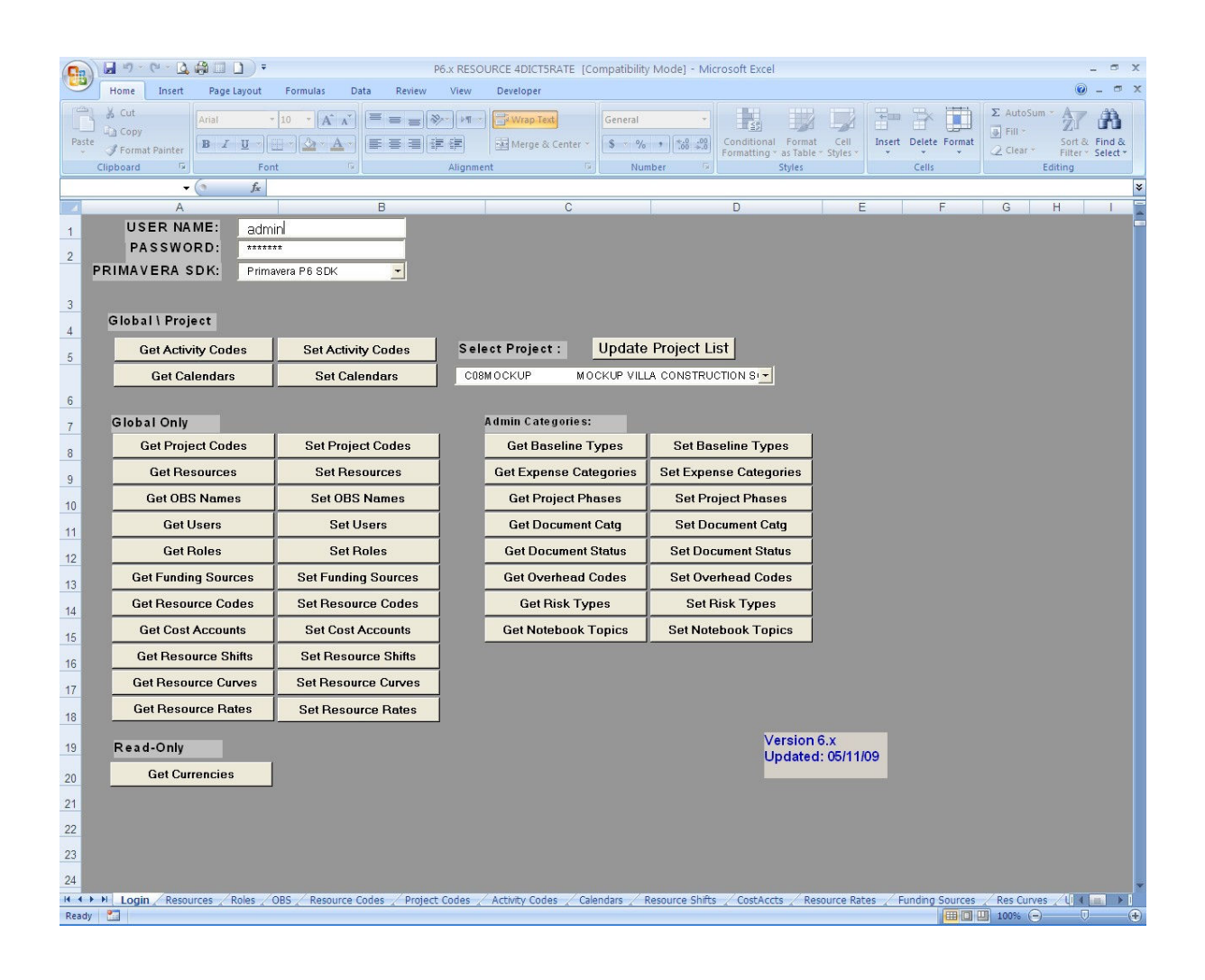

Step 12. Set your Manpower Resource Dictionary. Click Resources Tab then copy the listed sample below. After finishing the tasks, Go to Login Tab then Set Resources. Once again, Open your Primavera 6.x and check if all Resources were there. You will notice that your reources category is in Labor already. If OK, then proceed to next step.

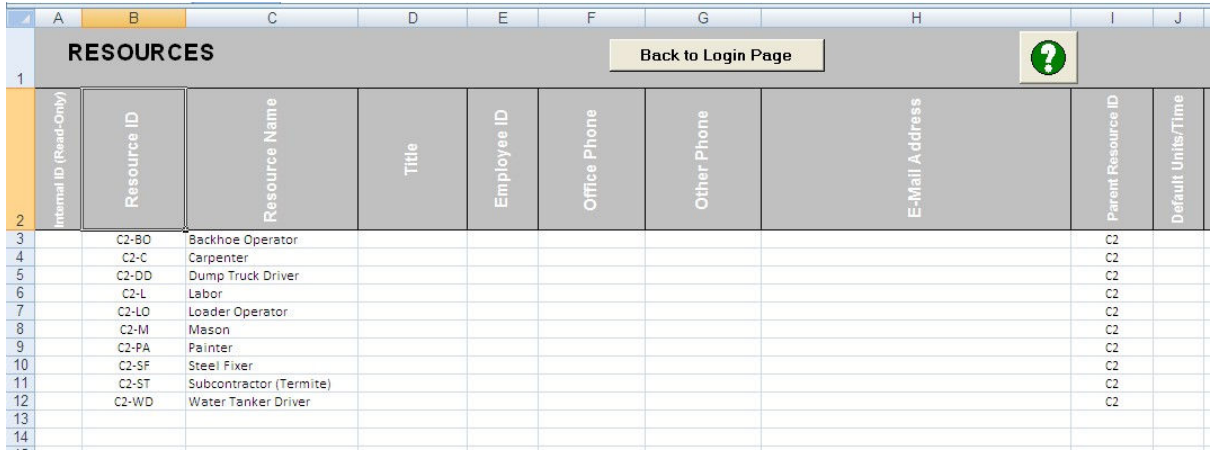

Step 13. Set your Manpower Resource Rates. Click on Resource Rates Tab, copy the Resource ID's and Description in the sample BOQ provided on the outset of this exercise. Effective Date and Max Units/Time are just an assumption. You can change as you wish. But to have the same outcome for this exercise just follow the same. After finishing the tasks, Go to Login Tab then Set Resource Rates. Once again, Open your Primavera 6.x and check if all Resource Rates were there. If OK, then proceed to next step.

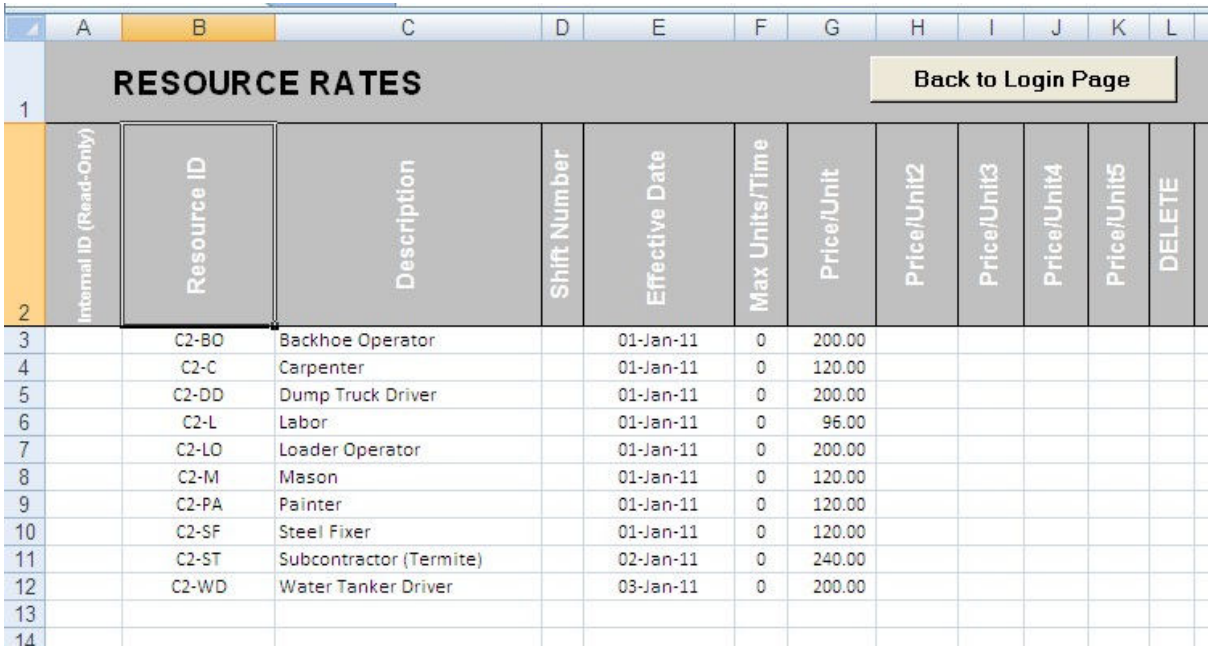

Step 14. In setting up your Manpower Resource Assignments, Open your Activity 6.x Excel File. Put your USER NAME and PASSWORD then Update Project List. Select C2 Project. Click Resource Assignment Tab to setup your Activities. Proceed to the next Step.

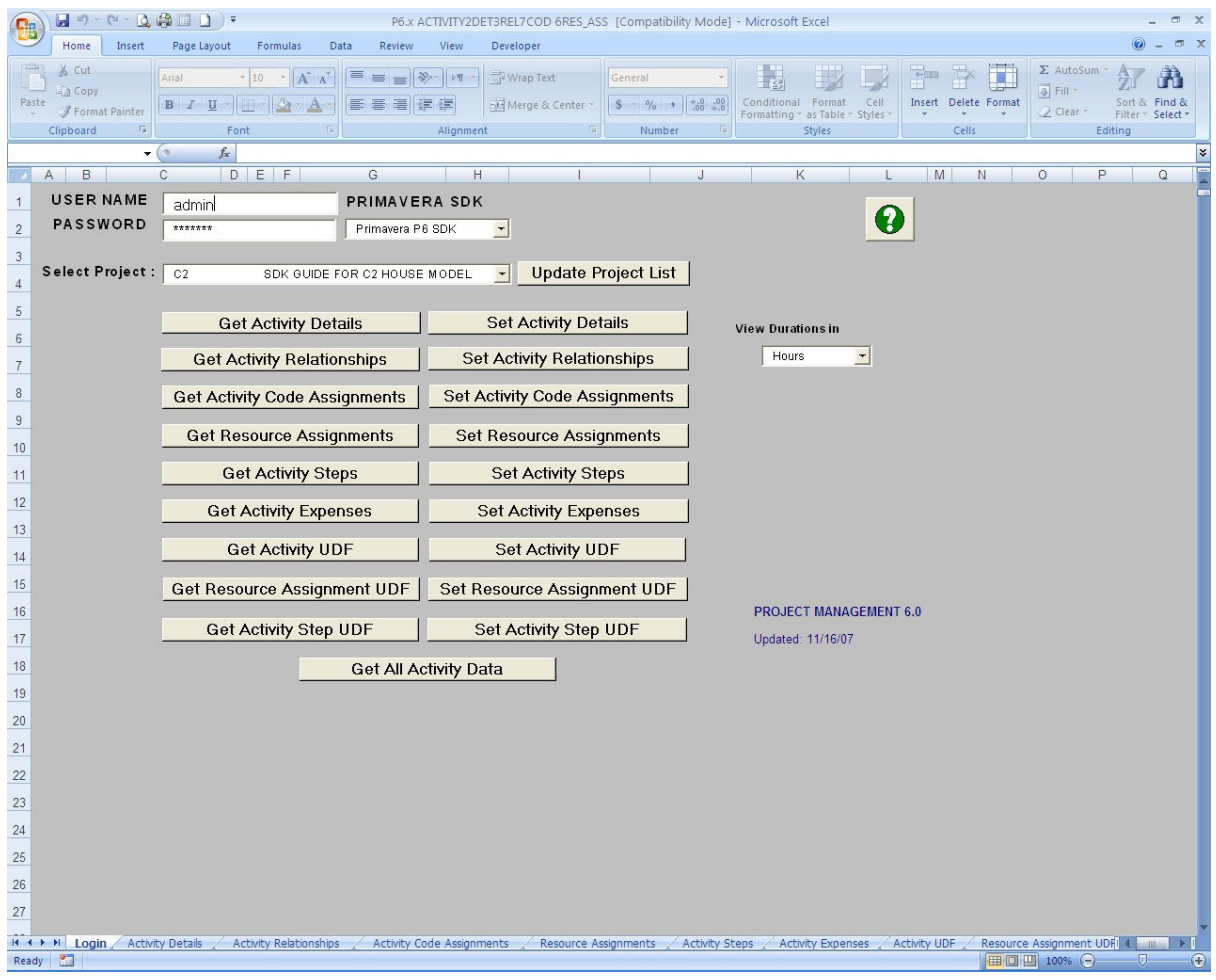

Step 15. Set your Manpower Resource Assignment by clicking the Resource Assignment Tab. Budgeted Units and Remaining Budgeted Units is just the same for a baseline schedule. See Budgeted Units on our sample BOQ aforementioned in the beginning of this paper. After finishing the tasks, Go to Login Tab then Set Resource Assignments. Once again, Open your Primavera 6.x and check if all Resources were correctly assigned. If OK, then proceed to next step.

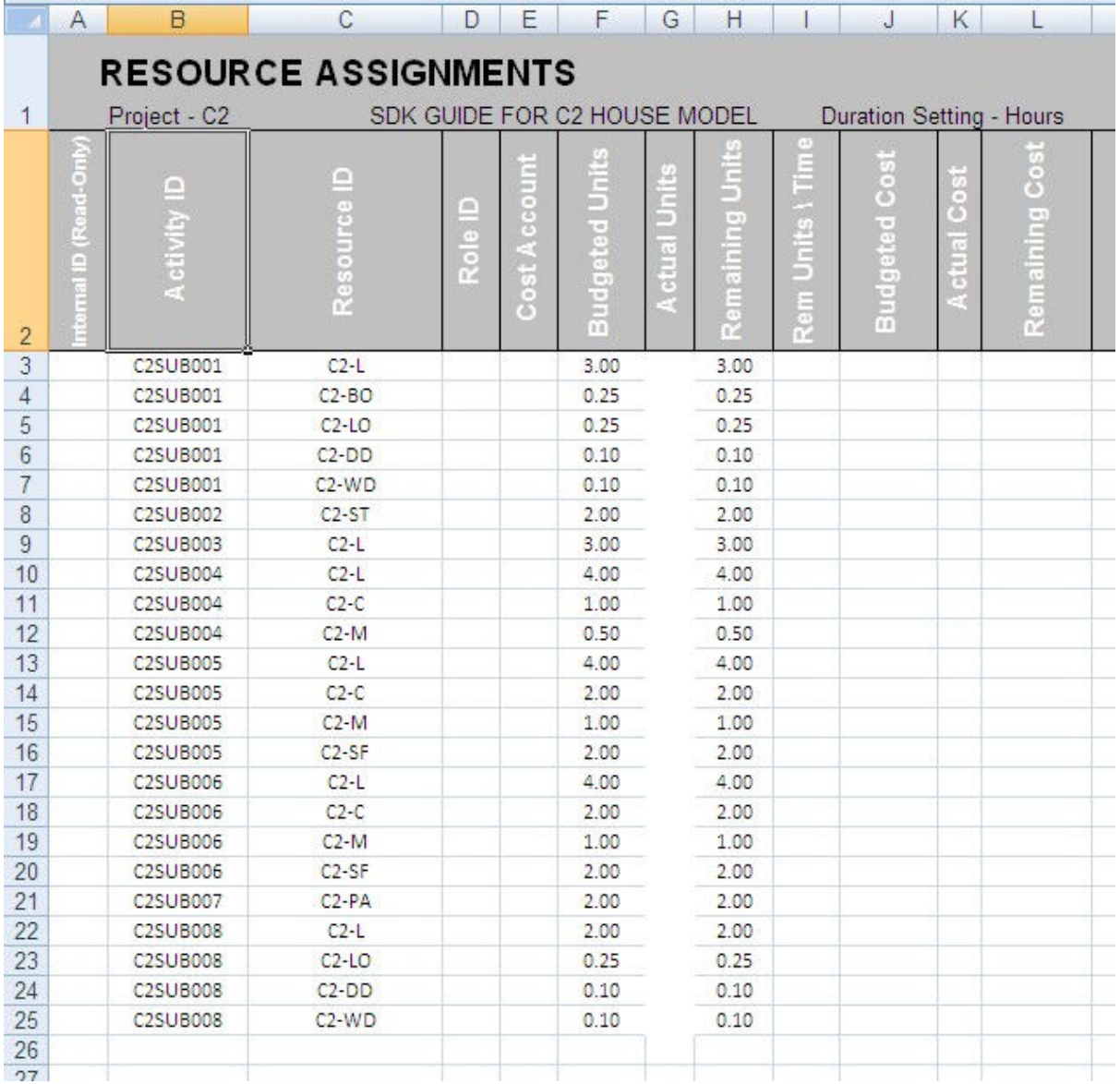

That's it for Schedule Preparation! Now you have the idea how this macro works for Primavera 6.x then you can try this as well for updating purposes. I hope that you enjoyed it. CHEERS!!!